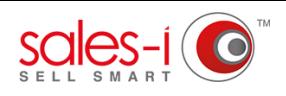

## **HOW TO DISABLE OR DELETE A USER FROM SALES-I**

This article will show Power Users how to disable or delete a sales-i user. Please note: Disabling a user, temporarily prevents them from accessing sales-i, whilst deleting a user (and informing sales-i they've been deleted) removes them from sales-i all together.

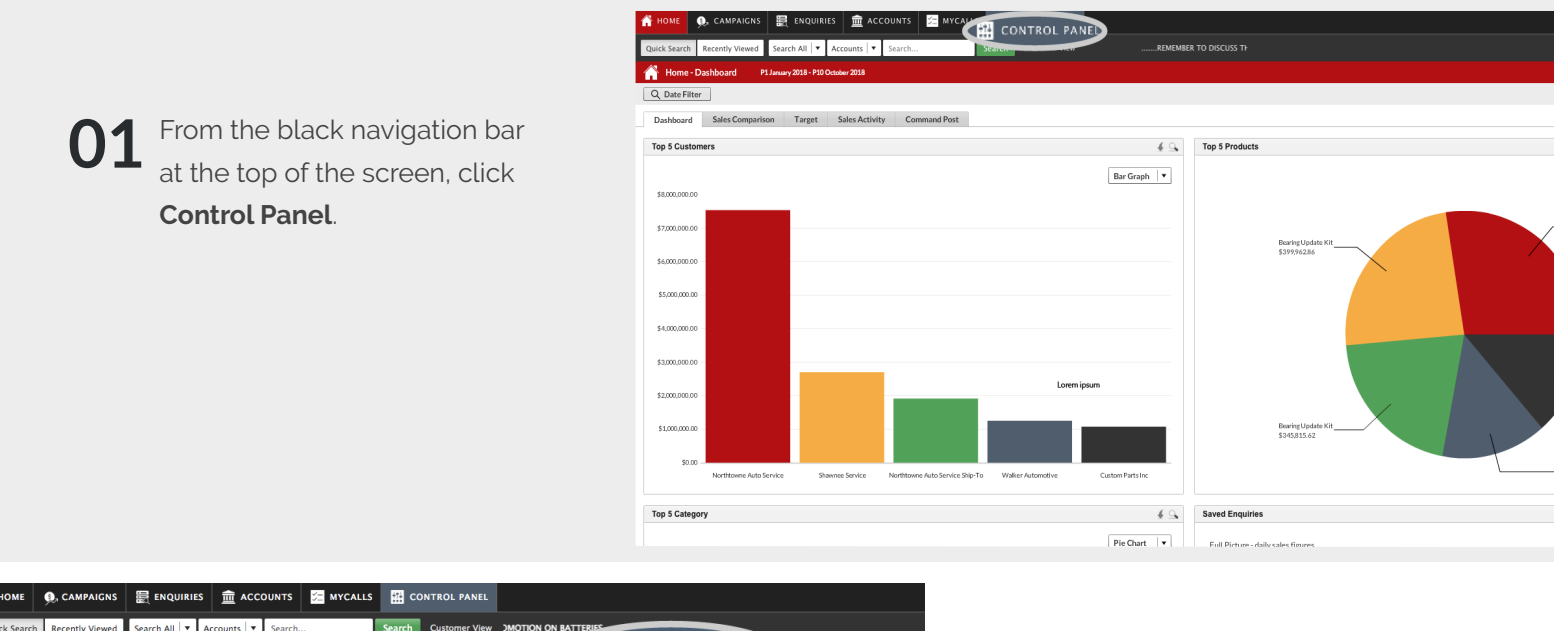

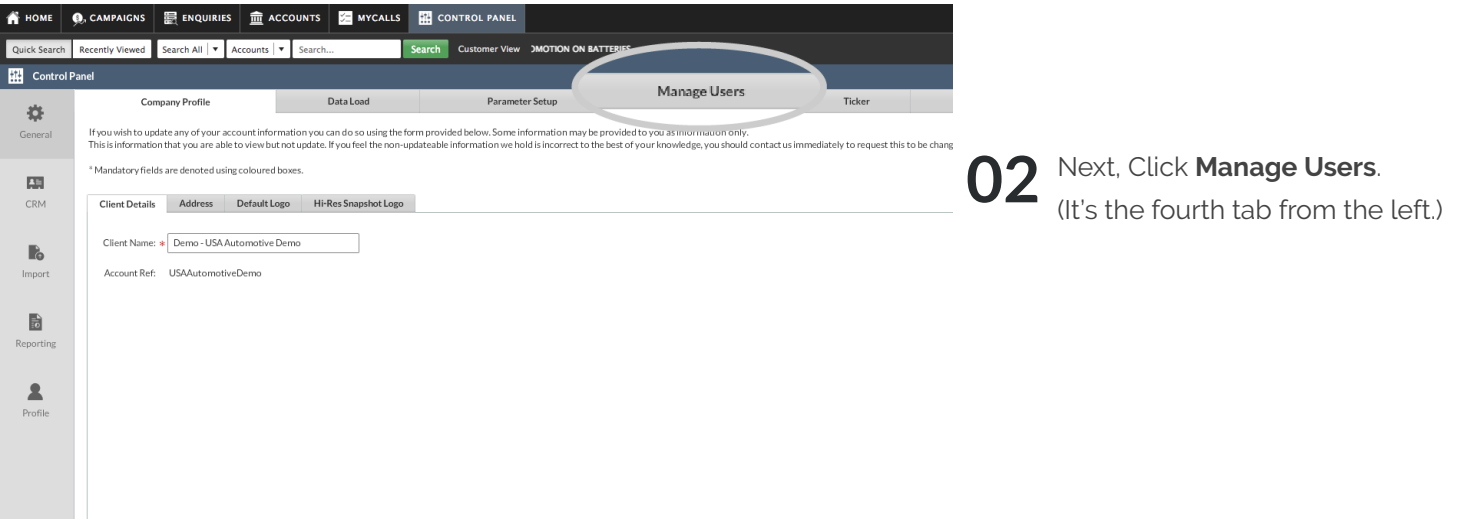

Single click anywhere on the line of the user you would like to disable or delete. The line will highlight green. **03**

> You now need to decide whether to delete or disable this user.

If you wish to disable the user go to step 4.

If you wish to delete the user skip to step 5.

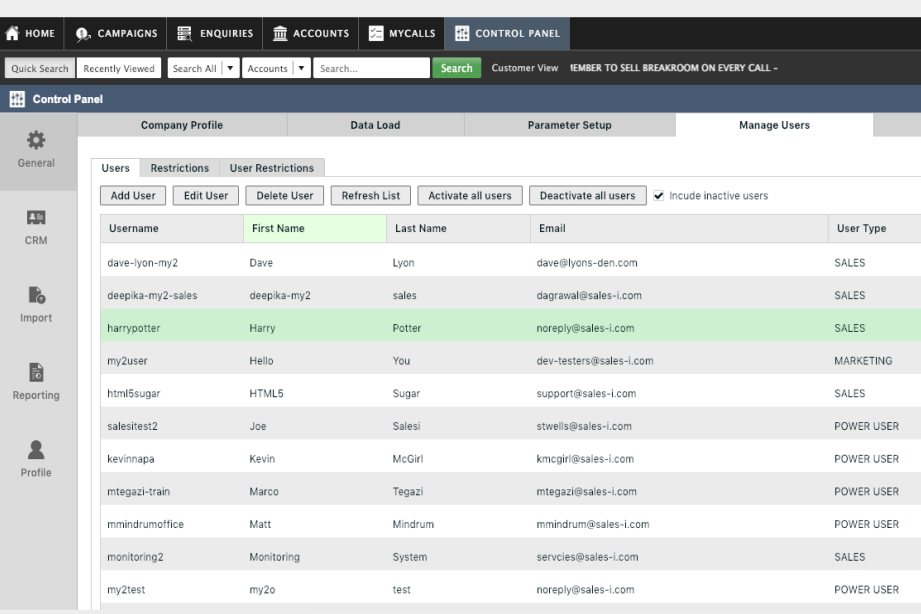

 $\Omega$ 

**A** HOME

圈

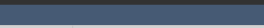

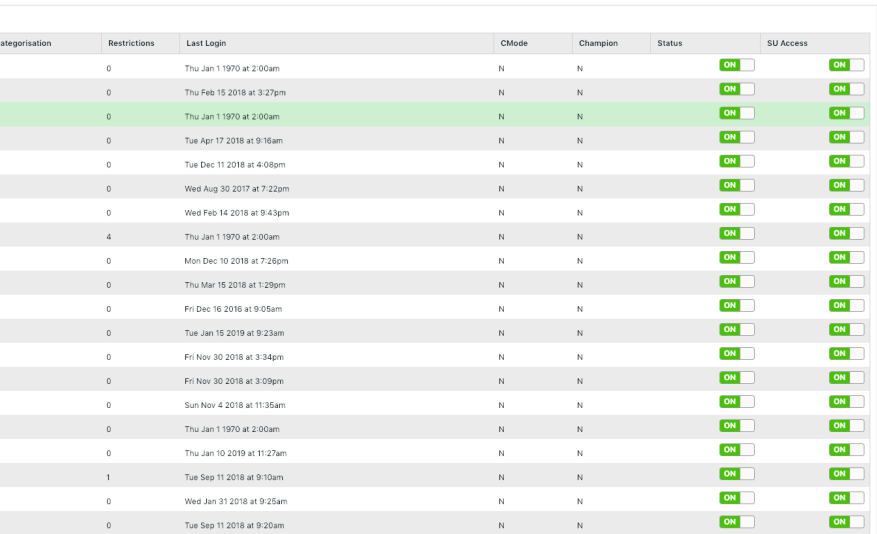

## **HOW TO DISABLE A USER:**

**04** To disable a user, click on the green<br>slider on the user's line under the slider on the user's line under the **Status** heading, so that it grays out and says **OFF**.

> The user is now disabled. You can re-enable this user at any time by sliding the switch back to ON (green).

Please Note: Users that have been disabled from sales-i will still be treated as active users.

## **TO DELETE A USER:**

To delete a user, click the third option **05** from the left, **Delete User**.

> If the Delete User option is greyed out, ensure that the user is correctly selected (highlighlighted green) as described in Step 3.

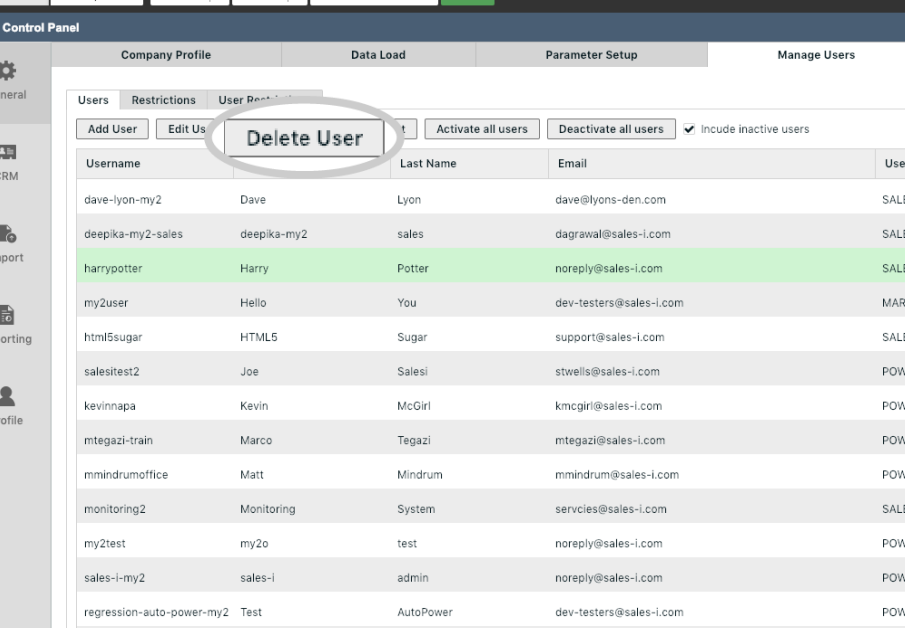

 $\bigcirc$ , CAMPAIGNS  $\bigcirc$   $\mathbb{E}$  enquiries  $\bigcirc$   $\mathbb{E}$  accounts  $\bigcirc$  mycalls  $\bigcirc$   $\mathbb{H}$  control panel

Quick Search Recently Viewed Search All  $\overline{\mathbf{v}}$  Accounts  $\overline{\mathbf{v}}$  Search

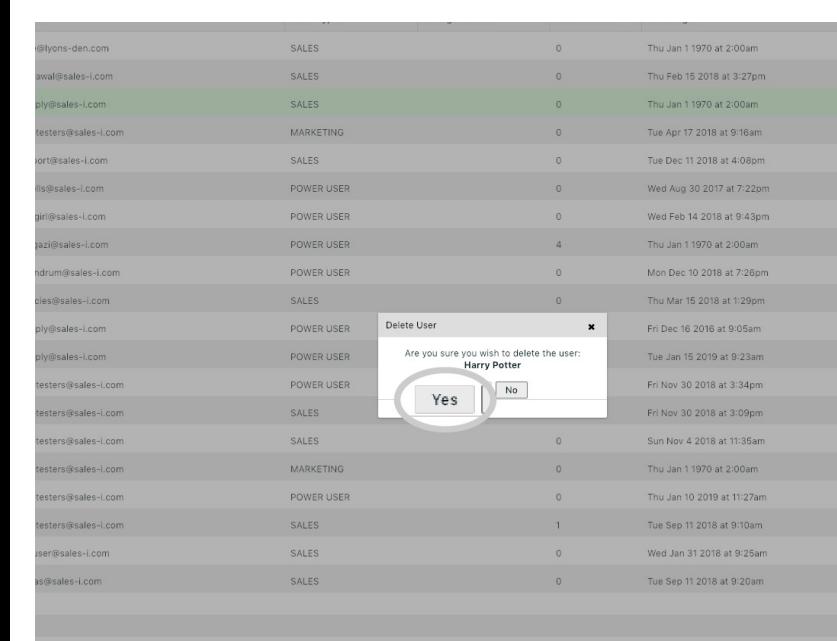

**06** A window will now appear on the screen<br>asking if you want to delete the user. asking if you want to delete the user. Select **Yes** to delete the user.

> The user will now be deleted and will no longer show up in the Manage Users window in sales-i.

Once you've done this please send an email to support@sales-i.com and include the user name of the deleted user.

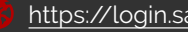